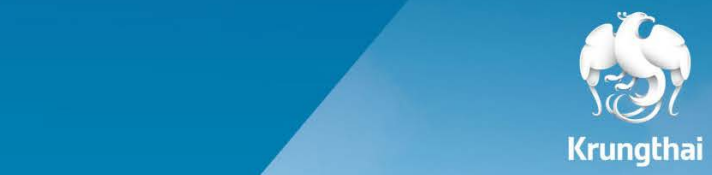

T T

ता

 $\frac{1}{2}$ 

**คู่มือการสมัครพร้อมเพย์นิติบุคคล ผ่าน Krungthai Corporate Online**

**สอบถามเพิ่มเติมติดต่อ Krungthai Corporate Call Center 02 111 9999**

# **สมัครง่าย ไม่ต้องไปสาขา**

# เพียง **5** ขั้นตอน

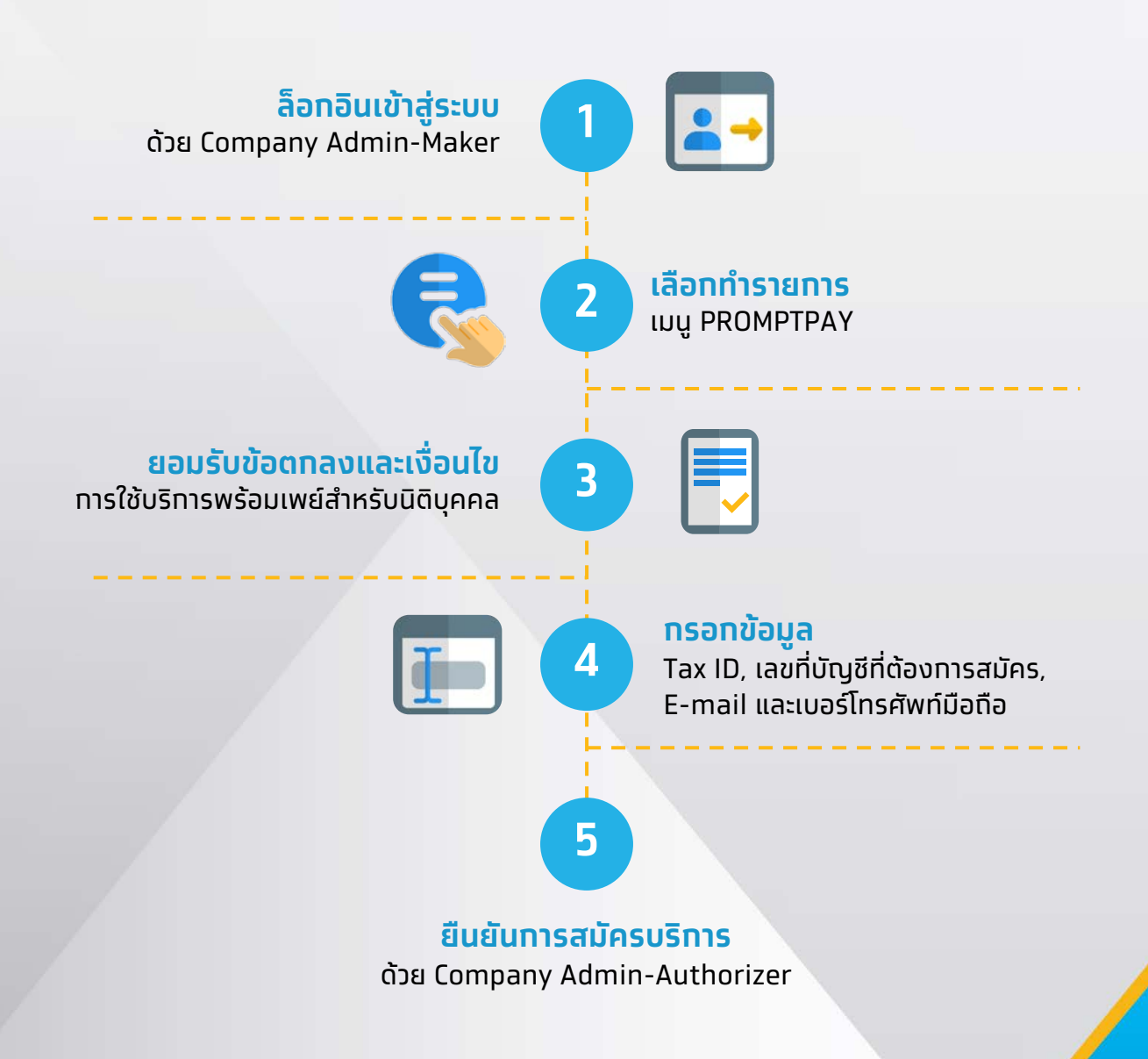

# **ขั้นตอนการสร้างรายการสมัครบริการพร้อมเพย์สําหรับนิติบุคคล**

ลูกค้าสามารถสมัครบริการพร้อมเพย์สําหรับนิติบุคคลผ่านระบบงาน Krungthai Corporate Online โดยมีขั้นตอนดังต่อไปนี้

1. Login เข้าใช้ระบบงานผ่าน URL :<https://www.bizgrowing.ktb.co.th/corporate/> ด้วย Role : Company Admin Maker

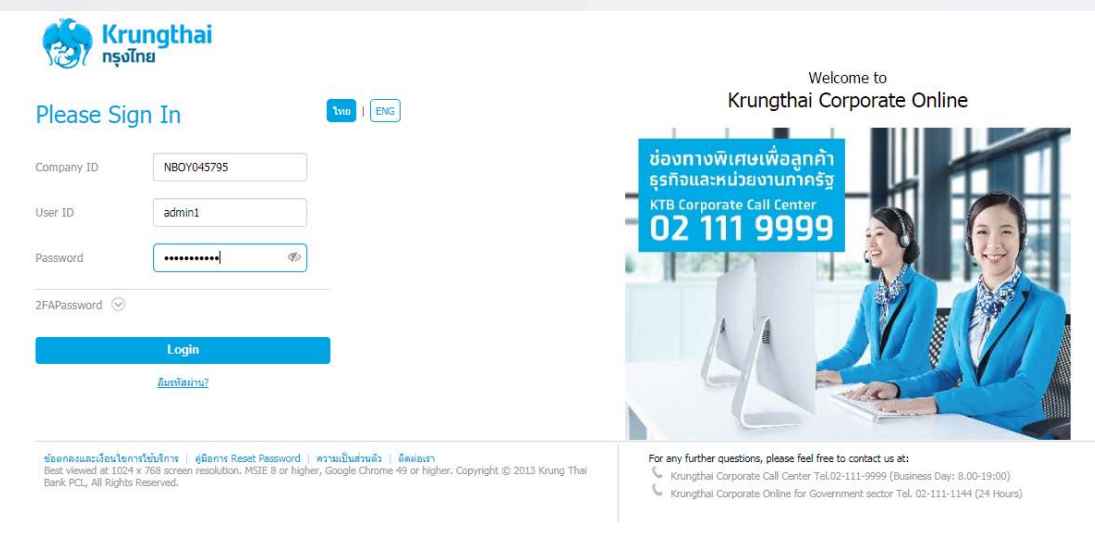

#### 2. ผู้ใช้งานดำเนินทารเลือกเมนู PromtPay

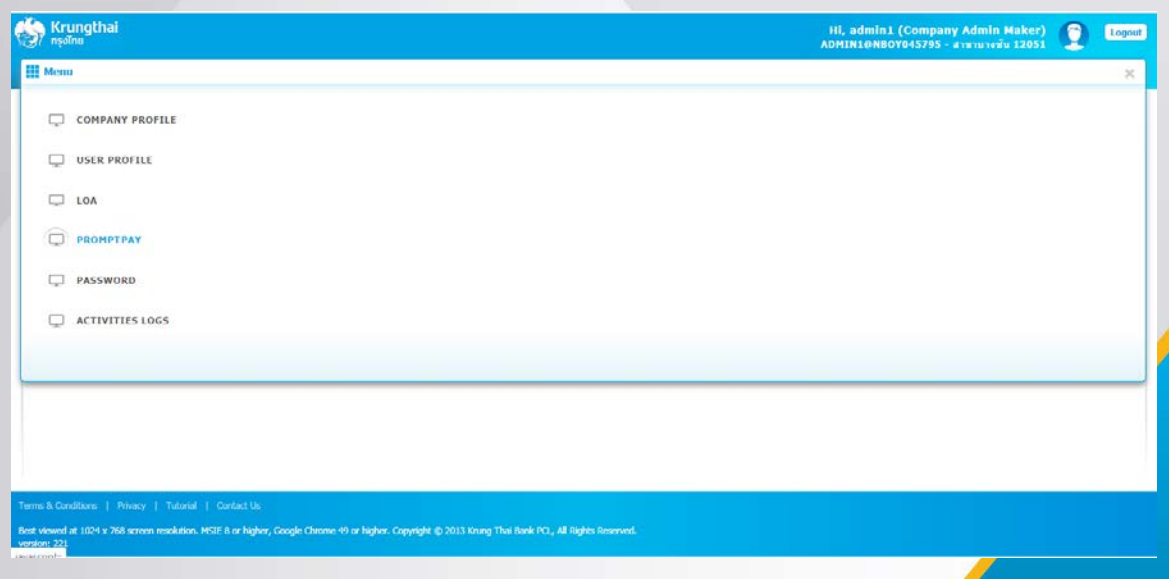

3. ระบบมีการแสดงข้อตกลงและเงื่อนไขการใช้บริการพร้อมเพย์สําหรับนิติบุคคล หลังจากนั้นให้ ผู้ใช้งานดําเนิน Tick เลือกยอมรับข้อตกลงและเงื่อนไข หลังจากนั้นกดปุ่ม Confirm

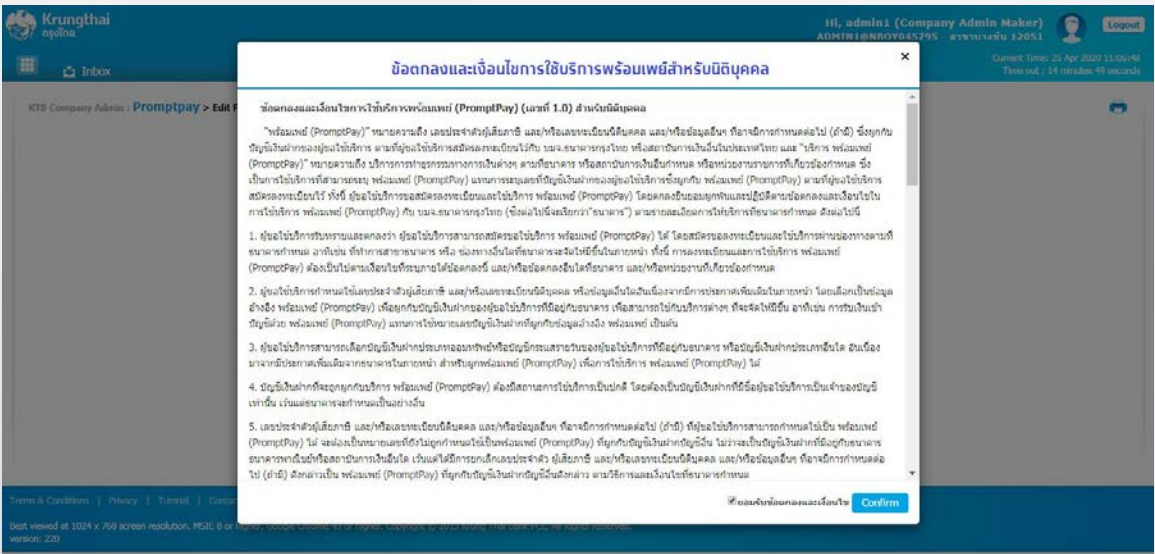

4. ผู้ใช้งานดําเนินการระบุข้อมูลให้ครบถ้วนดังต่อไปนี้

- ระบุเลขประจําตัวผู้เสียภาษี (Tax ID)
- ระบุหมายเลขบัญชีที่ต้องการใช้สมัครบริการพร้อมเพย์นิติบุคคล
- ระบุ Email
- ระบุหมายเลขโทรศัพท์มือถือ (Mobile)

เมื่อผู้ใช้งานระบุข้อมูลเสร็จสมบูรณ์ ให้ดําเนินการกดปุ่ม Submit ระบบจะสร้างรายการสมัคร บริการพร้อมเพย์นิติบุคคลเสร็จสมบูรณ์

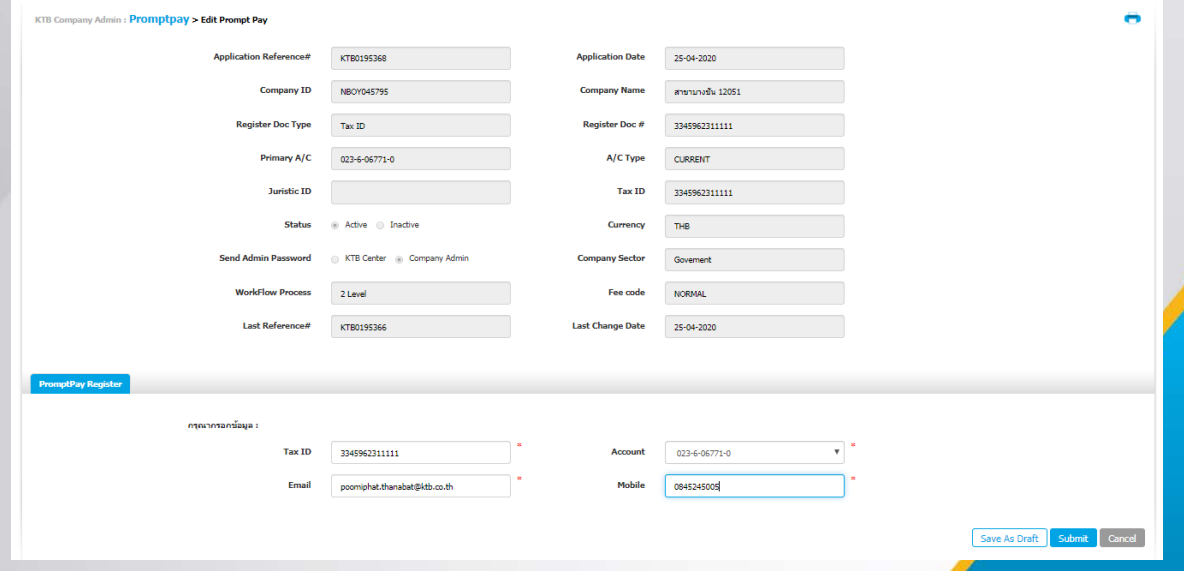

### **ขั้นตอนการอนุมัติรายการสมัครบริการพร้อมเพย์สําหรับนิติบุคคล**

ลูกค้าสามารถอนุมัติรายการสมัครบริการพร้อมเพย์สําหรับนิติบุคคลผ่านระบบงาน Krungthai Corporate Online โดยมีขั้นตอนดังต่อไปนี้

1. Login เข้าใช้ระบบงานผ่าน URL :<https://www.bizgrowing.ktb.co.th/corporate/> ด้วย Role : Company Admin Authorizer

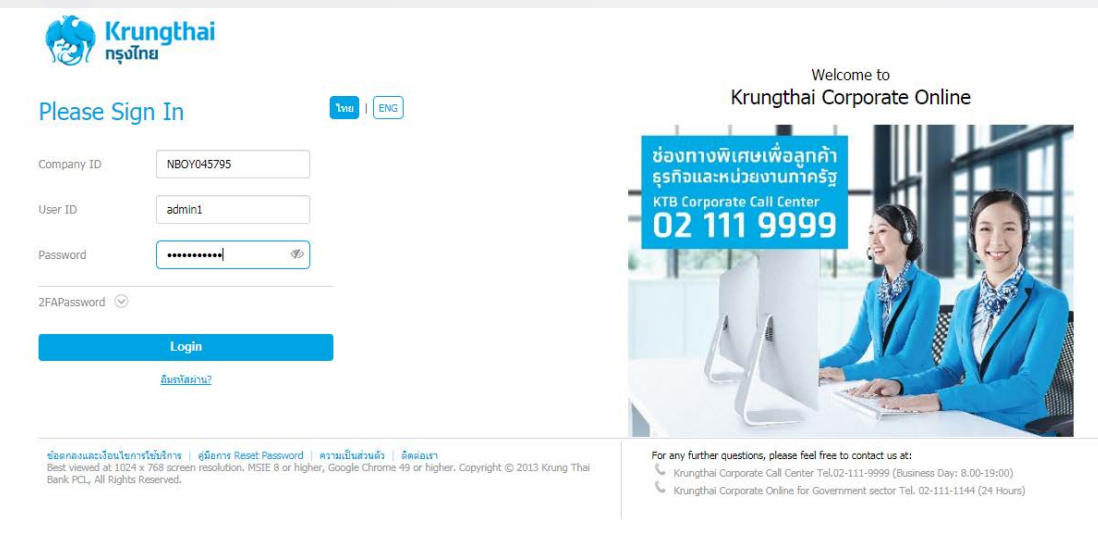

2. ระบบจะแสดง Task งานที่ต้องดำเนินการอนุมัติ ให้ผู้ใช้งานดำเนินการคลิ๊กเลือก

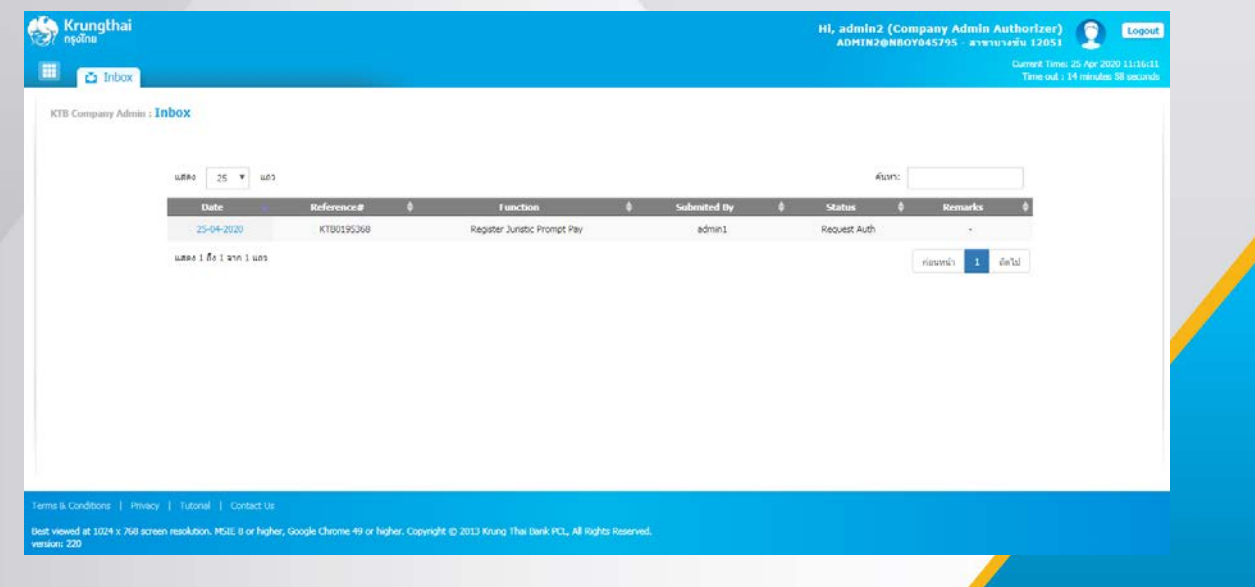

**สอบถามเพิ่มเติมติดต่อ Krungthai Corporate Call Center 02 111 9999**

# คู่มือการสมัครพร้อมเพย์นิติบุคคล ผ่าน Krungthai Corporate Online

#### 3. ขั้นตอนต่อมาให้ผู้ใช้งานดำเนินการตรวจสอบรายการหลังจากนั้นกดปุ่ม Approve เพื่ออนุมัติ รายการ ก็ถือว่าเป็นการสมัครบริการพร้อมเพย์สําหรับนิติบุคคลเสร็จสมบูรณ์

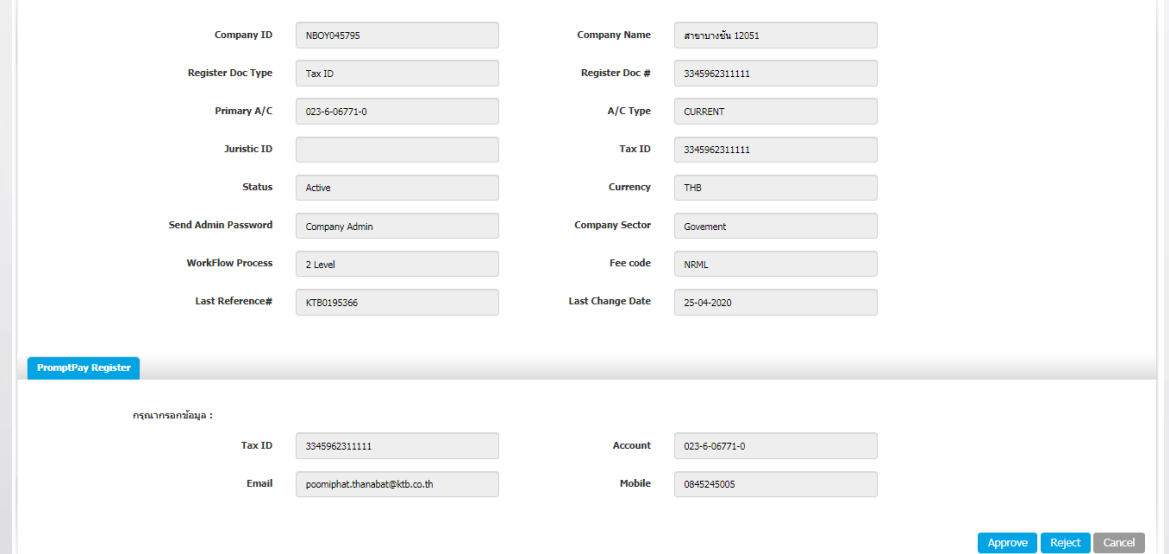

# คู่มือการสมัครพร้อมเพย์นิติบุคคล ผ่าน Krungthai Corporate Online

### **ตัวอย่างการแจ้งผลการทะเบียน บริการพร้อมเพย์สําหรับนิติบุคคลเสร็จสมบูรณ์**

#### ตัวอย่างอีเมล์หลังจากดําเนินการสมัครบริการพร้อมเพย์นิติบุคคลเสร็จสมบูรณ์

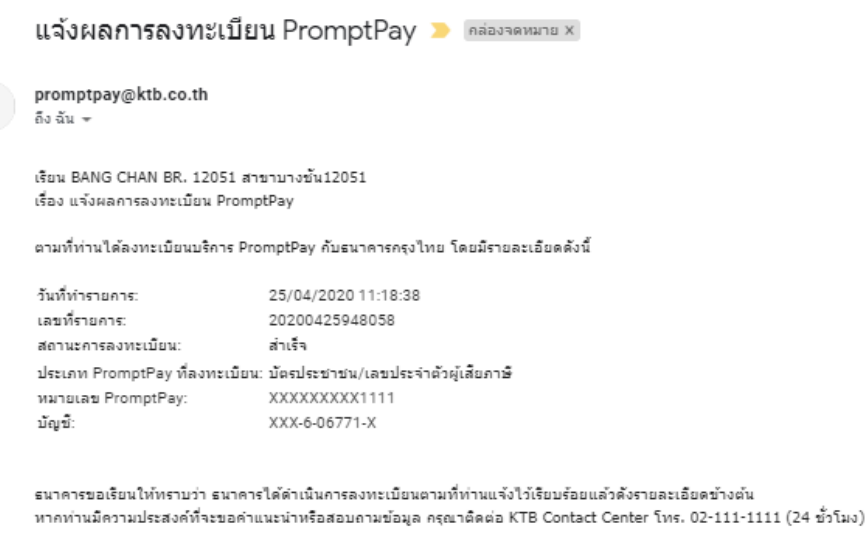

ขอแสดงความนับถือ บมจ. ธนาคารกรุงไทย

Œ

#### ตัวอย่าง SMS หลังจากดําเนินการสมัครบริการพร้อมเพย์นิติบุคคลเสร็จสมบูรณ์

Krungthai

ธนาคารลงทะเบียน PromptPay หมายเลข X1111

สำเร็จ

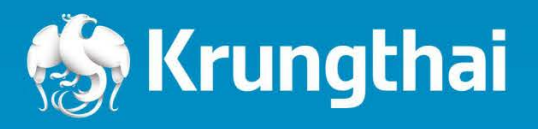

35 Sukhumvit Road, Klong Toey Nua, Wattana, Bangkok 10110 Tel: +662 255-2222 Fax: +662 255-9391-3 Call Center: + 662 111-1111 Corporate Call Center: +662 111-9999 Swift: KRTHTHBK www.ktb.co.th

**สอบถามเพิ่มเติมติดต่อ Krungthai Corporate Call Center 02 111 9999**